## คู่มือการปรับปรุงข้อมูลเบอร์โทรติดต่อ (สำหรับเจ้าหน้าที่ ส่วนภูมิภาค)

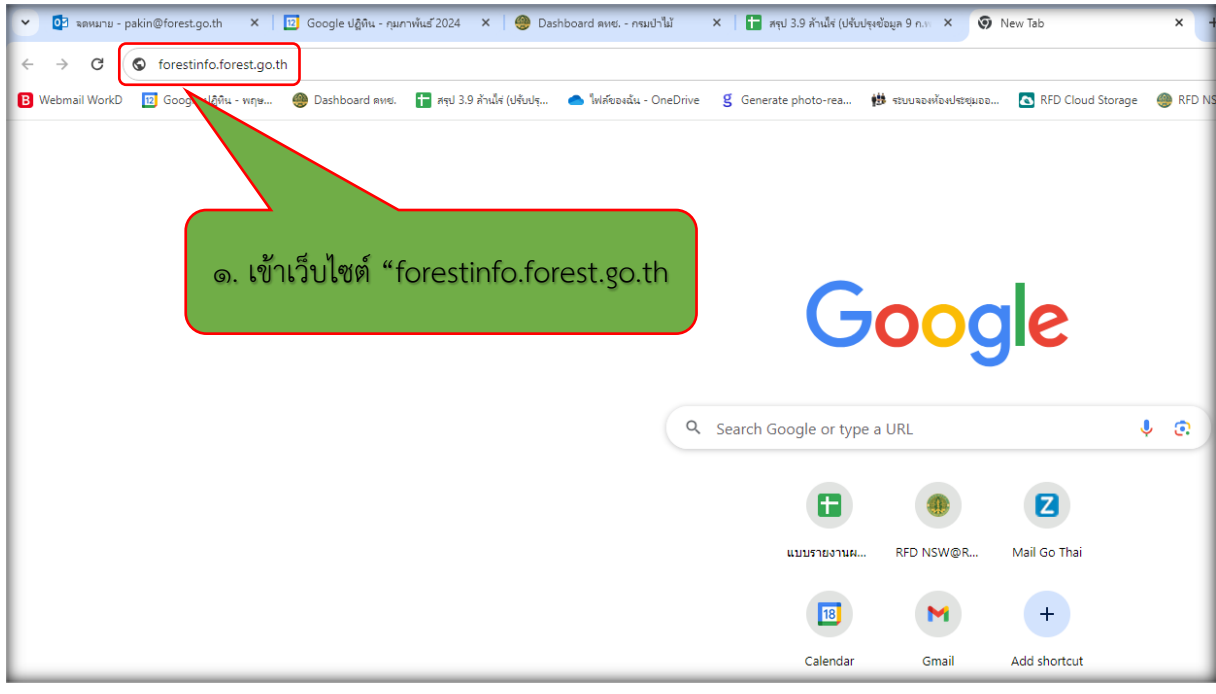

๑. เข้าเว็บไซต์ forestinfo.forest.go.th

## 2. เลือกเมนูลอกอินสำหรับเจาหนาที่

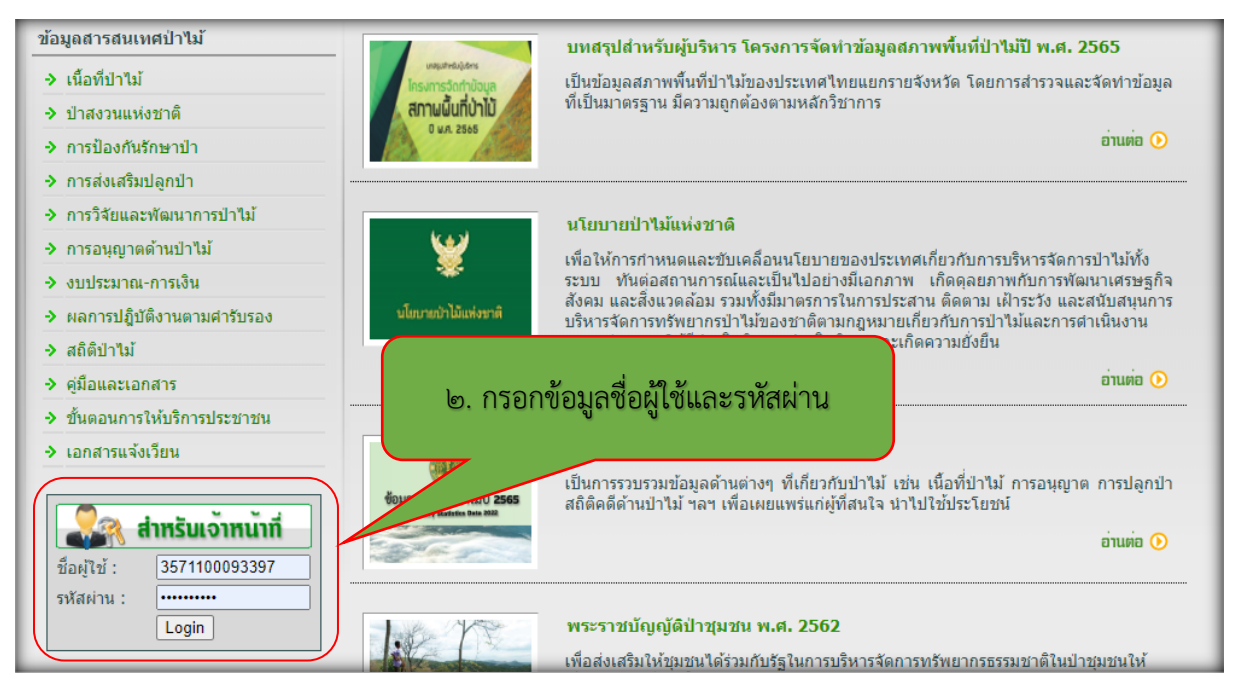

.<br>๑. เลือกเมนู "เข้าระบบจัดการฐานข้อมูล"

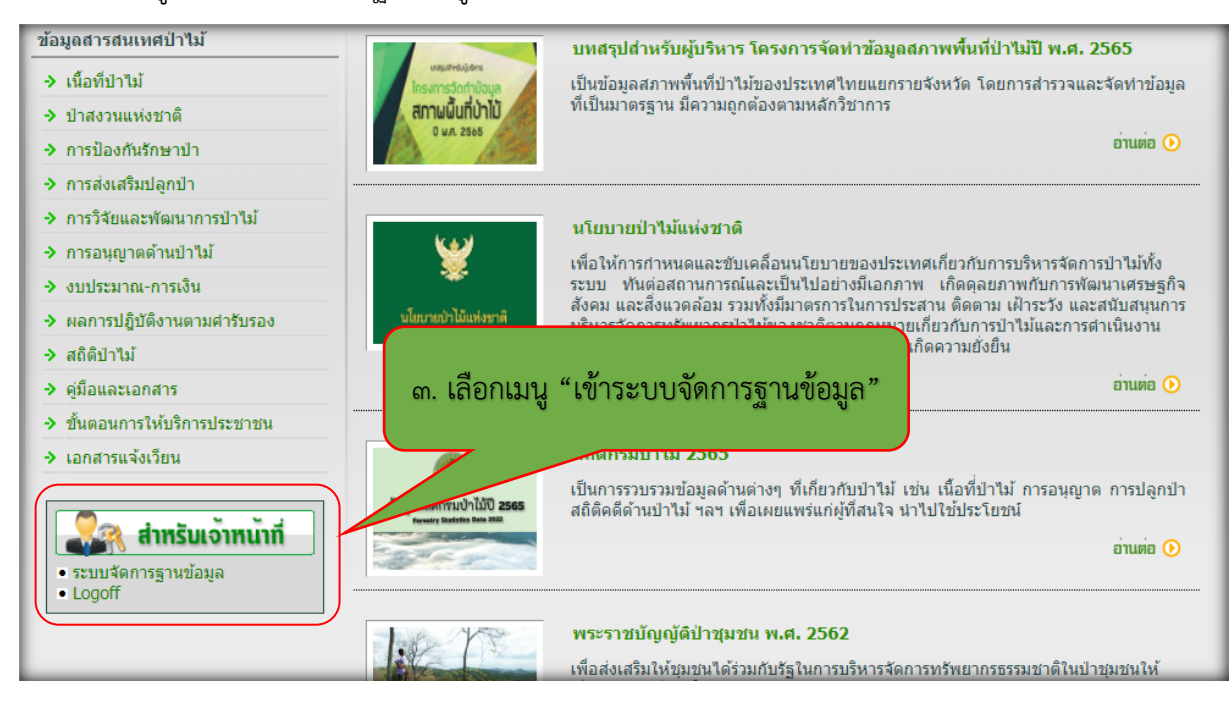

## 4. เลือกเมนู"หนวยงาน"

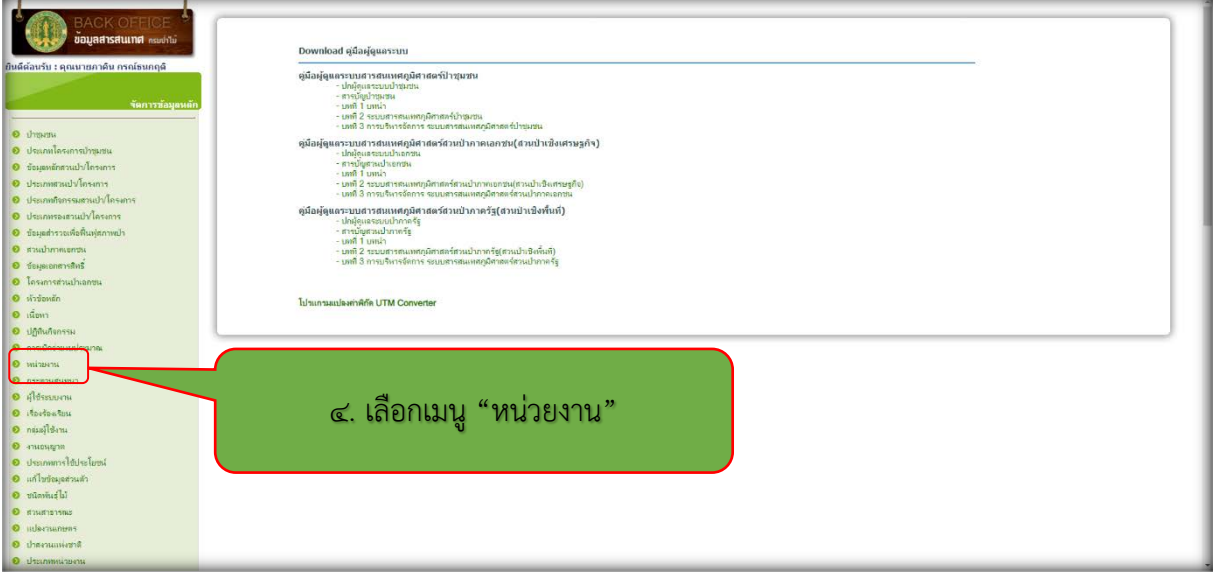

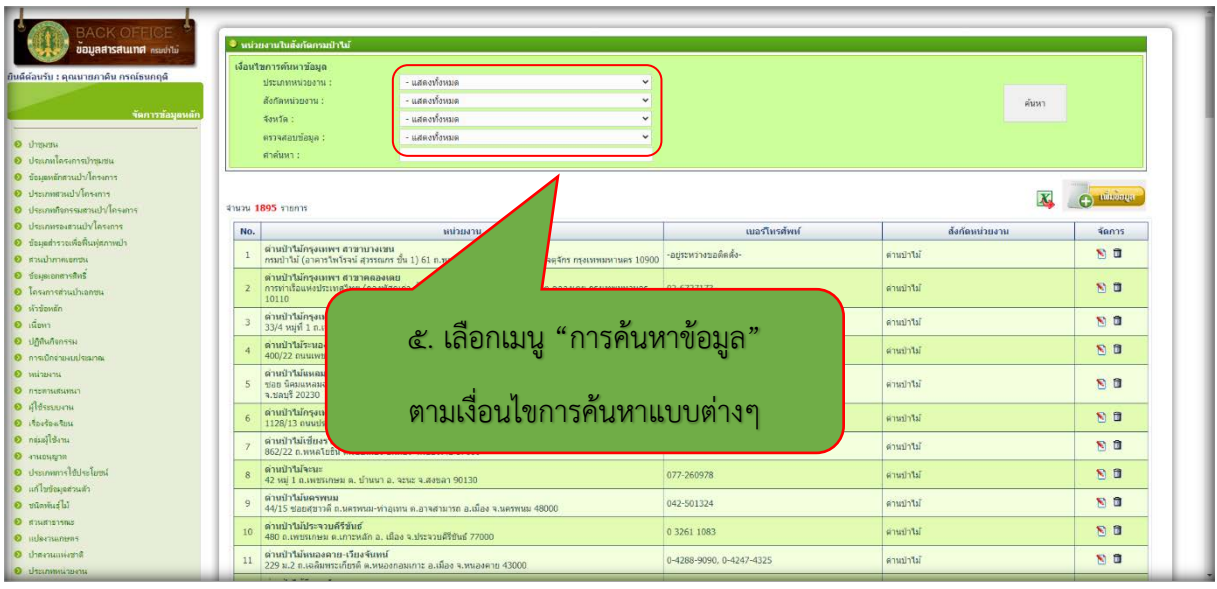

้ ๕. เลือกเมนู "การค้นหาข้อมูล" ตามเงื่อนไขการค้นหาแบบต่างๆ ตามที่ต้องการ

- 6. เลือกเมนู "คำคนหา"และใสขอมูลที่ตองการคนหา แลวคลิกเมนู "คนหา"
- ี ๗. เลือกข้อมูลที่ต้องการค้นหาแล้ว คลิกเลือกเมนู "แก้ไข"

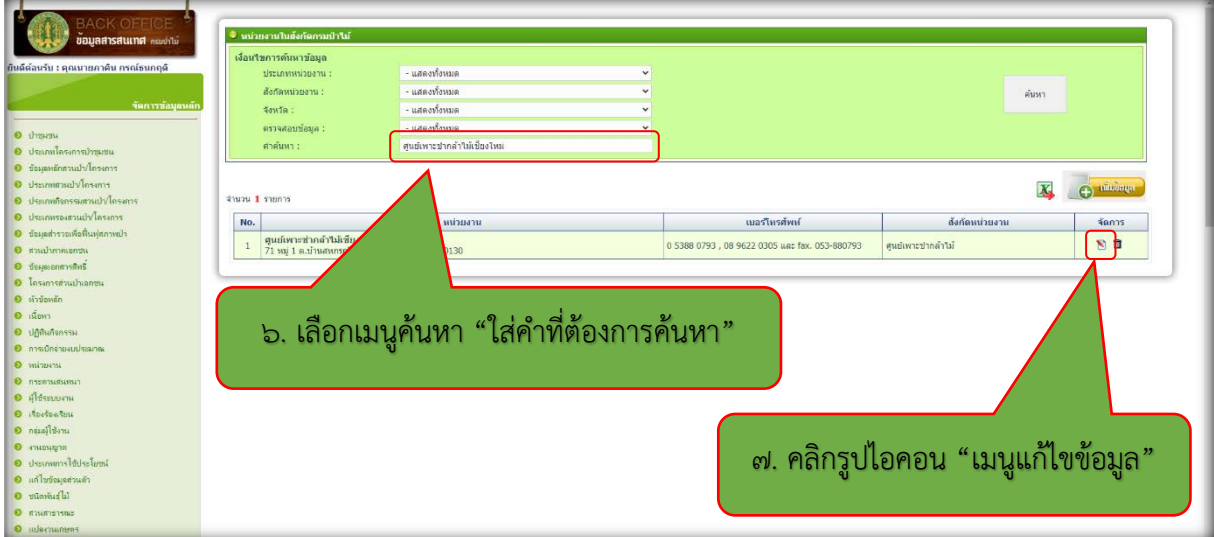

- **BACK OFFICE**  $\overline{\phantom{a}}$ หน่วยงาน<br>สนค์เพาะเ .<br>Matukio  $\ddot{ }$ .<br>De la contrata de la contrata de la contrata de la contrata de la contrata de la contrata de la contrata de la i. ที่สิ่ง :<br>|71 หมู่ 1<br>|สานล :<br>|น่าเสพกระ<br>|สานล :<br>|แม่ออน<br>|จินท์ล :<br>|เป็นงไหม่<br>|จาโสไปรษณีย์ : ่ ส่วนผลิตกลำในโส่งทีกส่งเสริมการปลูกป่า<br>เบอร์โทรศัพท์คิดต่อ :<br>0 5388 0793 , 08 9622 0305 และ fax. 053-8807!<br>ระบบพืกัด : **จำเปน**иля :<br>NGS1984 UTM Zone 47N → Y: 2078470.026 udeol's 50130  $\bullet$  Insurise  $\frac{1}{2}$ **UM** ๘. "เพิ่ม/แกไข/เปลี่ยนแปลง" จำนวนพนักงานราชการ in The ขอมูลตางๆ ใหครบถวน สามานรถจักรทานยนต์ · : heautheururs .<br>Se
- 8. เลือกเมนูตางๆ เพื่อ "เพิ่ม/แกไข/เปลี่ยนแปลง" ขอมูลใหอัปเดตเปนปจจุบัน

 $\,$  . คลิกเลือกเมนู "บันทึก" เมื่อ เพิ่ม/แก้ไข/เปลี่ยนแปลง ข้อมูลเรียบร้อยแล้ว

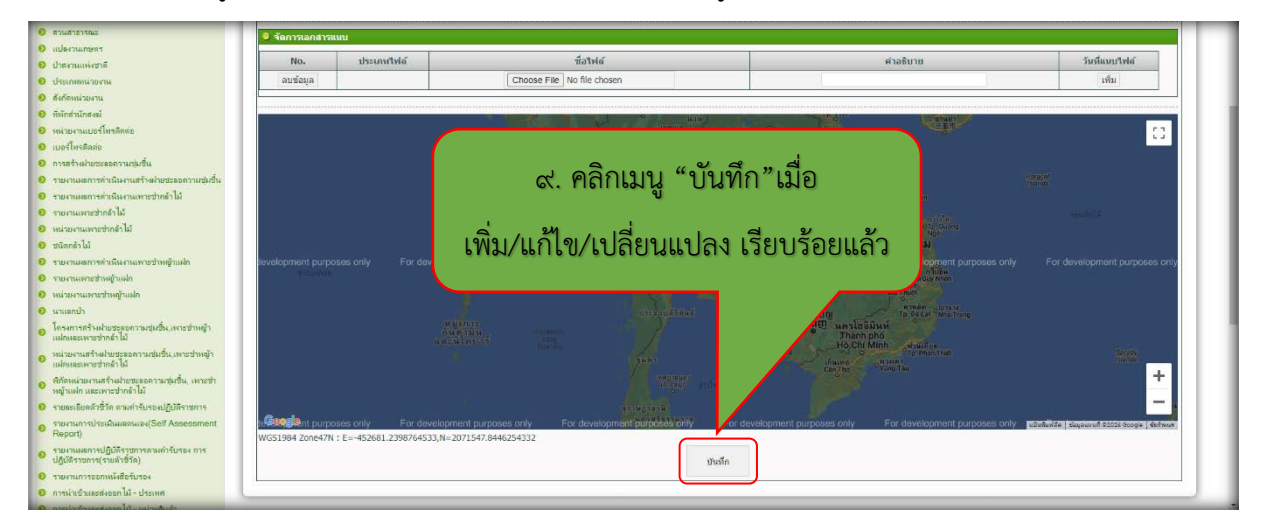